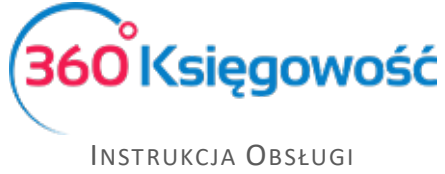

# Elektroniczne sprawozdanie finansowe

W programie 360 Księgowość masz możliwość sporządzenia dokumentów wchodzących w skład Sprawozdania Finansowego. W skład sprawozdania wchodzi Bilans, Rachunek Zysków i Strat oraz dodatkowe raporty takie jak Rachunek Przepływów Pieniężnych, Zestawienie Zmian w Kapitale Własnym oraz Eliminacje Podatku Dochodowego. Każda operacja w systemie tworzy transakcję, czyli zapis w Księdze Głównej oraz Dzienniku Transakcji, następnie na podstawie tych danych można utworzyć Rachunek Zysków i Strat oraz Bilans i inne dokumenty.

# Spis treści

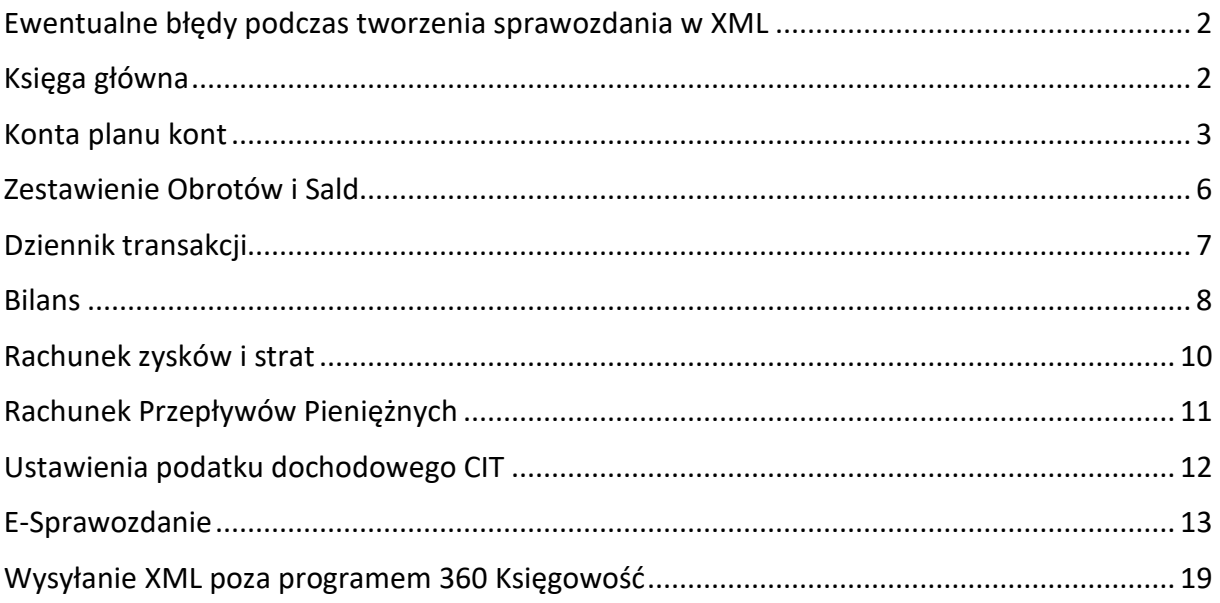

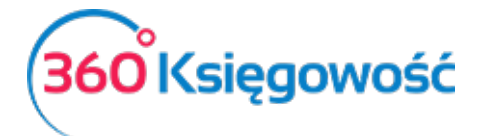

# <span id="page-1-0"></span>Ewentualne błędy podczas tworzenia sprawozdania w XML

1. Brak numeru KRS w menu Ustawienia > Dane firmy > Firma > KRS

2. Jeśli czas trwania spółki jest nieograniczony to data w punkcie Czas trwania działalności jednostki (jeśli ograniczony) nie powinna być uzupełniona.

3. Wypełnij pole "Wskazanie zastosowanych zasad rachunkowości przewidzianych dla jednostek mikro (małych) z wyszczególnieniem wybranych uproszczeń"

4. Punkt Czy nie istnieją okoliczności wskazujące na zagrożenie kontynuowania przez nią działalności? Odpowiedź NIE oznacza, że ISTNIEJĄ takie okoliczności wybierz TAK jeśli nie ma zagrożeń.

5. Brak elementu sprawozdania Eliminacje Podatku Dochodowego – to element obowiązkowy nawet jeśli zawiera same zera. Brak tej części powoduje utworzenie błędnego schematu.

6. W zakładce Dodatkowe Informacje (pole obligatoryjne) musi być wprowadzony opis – nawet jeśli firma nie ma żadnych informacji dodatkowych do przekazania, wpisać można "Nie dotyczy".

7. Załącznik PDF podpięty do Informacji dodatkowej w nazwie pliku ma spacje i znaki specjalne, poprawnie nazwa musi być ciągiem znaków np. SF2020Firmaspzoo.xml

8. Ilość znaków w polach tekstowych nie powinna przekroczyć 3500.

Podczas prób wysłania plików XML sporządzonych w naszym programie, jeśli pojawią się problemy, prosimy wtedy przeanalizować uzupełnione dane zgodnie z poniższą instrukcją, zweryfikować podpisy i spróbować po zmianach ponowić wysyłkę. Jeśli nadal będą występować trudności prosimy o przesłanie raportu błędów oraz pliku XML – po weryfikacji postaramy się pomóc, jeśli błąd będzie związany z naszym programem, jednakże za błędy na platformie do wysyłania sprawozdań do KAS oraz KRS, nie bierzemy odpowiedzialności.

Dodatkowo plik XML można zweryfikować przechodząc na stronę E-Sprawozdania MF: https://e-[sprawozdania.mf.gov.pl/ap/#/step2](https://e-sprawozdania.mf.gov.pl/ap/#/step2-start)-start wybierając opcję "Wczytaj sprawozdanie" możesz wczytać plik pobrany z 360 Księgowość i sprawdzić poprawność wprowadzonych danych.

# <span id="page-1-1"></span>Księga główna

W module Finanse > Księga Główna można sporządzić raporty dotyczące zapisów na poszczególnych kontach.

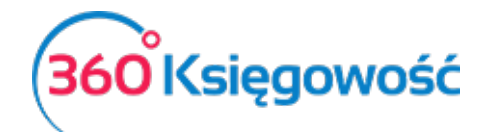

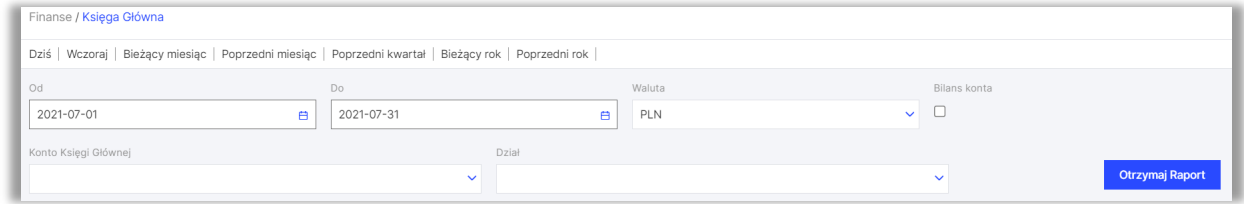

**Data od – do:** Okres za jaki chcemy stworzyć raport.

**Konto Księgi Głównej:** Konto, dla którego chcemy utworzyć raport.

**Dział/Projekt/Centrum Kosztów:** Jeżeli jest utworzony dział, projekt lub centrum kosztów możemy wybrać je z listy i stworzyć raport dla danej zmiennej.

**Waluta:** waluta raportu.

Po uzupełnieniu wszystkich danych klikamy Otrzymaj raport.

Raport możemy zapisać jako PDF lub XLS korzystając z ikon w górnym prawym rogu strony.

W 360 Księgowość wyliczenie zysku lub straty za dany rok obrotowy tworzy się automatycznie. Nie trzeba liczyć samodzielnie i tworzyć przeksięgowania odpowiednich kwot na poszczególne konta. System robi to za nas na pierwszy dzień nowego roku obrotowego.

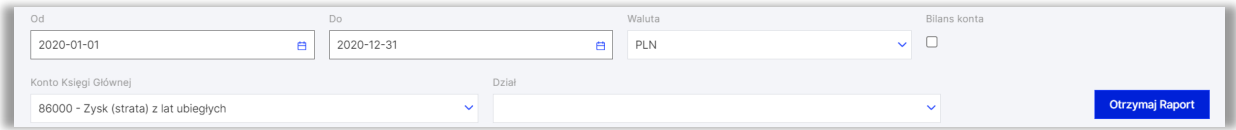

Konto 86000 – Zysk (strata) z lat ubiegłych odpowiedzialne jest, za rozliczenie zysku lub straty za poprzedni rok obrotowy. Podstawą kalkulacji wyniku są zapisy na kontach zespołów 4 i 7 w wariancie porównawczym, a kont 5 i 7 w wariancie kalkulacyjnym. Dlatego po kliknięciu w numer konta podczas przeglądania raportu Zestawienie obrotów i sald nie będzie żadnych zapisów – to wewnętrzne przeliczenia system

# <span id="page-2-0"></span>Konta planu kont

Plan kont w naszym systemie opiera się na kontach analitycznych. Konta te używane są do tworzenia dalszych raportów, na ich podstawie tworzone są wszystkie sprawozdania finansowe oraz artykuły używane w systemie do tworzenia faktur.

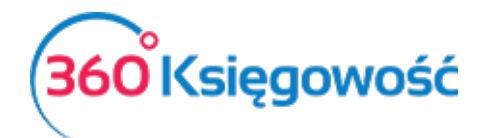

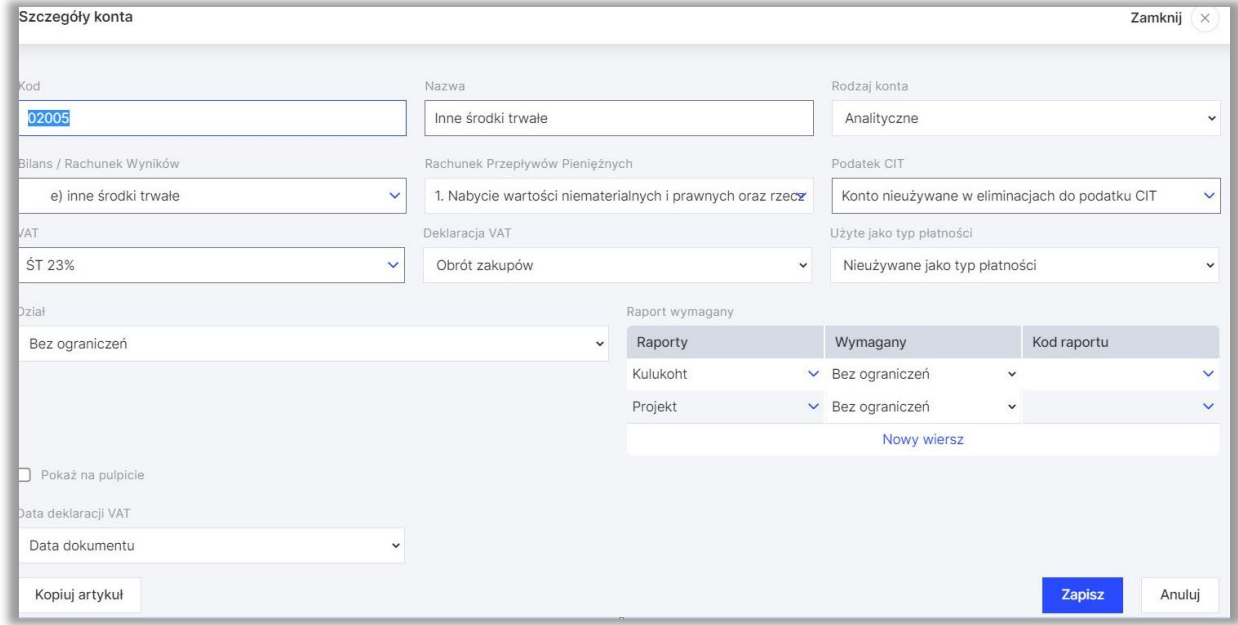

**Kod –** Numer konta z wzorcowego planu kont, np. konto kosztów rodzajowych w wersji porównawczej zaczyna się od 4, np. 40000 - Amortyzacja. Można nadać własną numerację.

Nazwa – Wpisz nazwę konta, np. "Amortyzacja".

**Rodzaj konta –** Wybierz typ konta. Domyślny rodzaj konta to Analityczne. Sugerujemy, aby tego nie zmieniać.

**Konto syntetyczne –** możesz utworzyć konto syntetyczne dla własnych potrzeb, wprowadź kod konta odpowiadający cyfrom zespołu kont, dla których chcesz utworzyć konto syntetyczne. Konto będzie sumowało zapisy na poszczególnych kontach analitycznych danej grupy z planu kont. Np. jeśli konta zespołu czwartego składają się z pięciu cyfr a pierwsza część to 40, wybierz taki numer kodu dla konta syntetycznego. Konta analityczne zaczynające się od numeru 40 będą składały się na sumę zapisów na koncie syntetycznym.

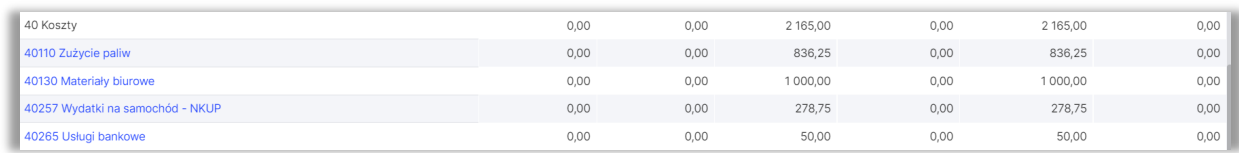

**Bilans/Rachunek Wyników** – Wybierz miejsce występowania danego konta w Bilansie lub Rachunku Zysków i Strat.

**Rachunek Przepływów Pieniężnych –** Określ czy dane konto będzie brało udział w tworzeniu raportu Rachunku Przepływu Pieniężnych w E-Sprawozdaniu.

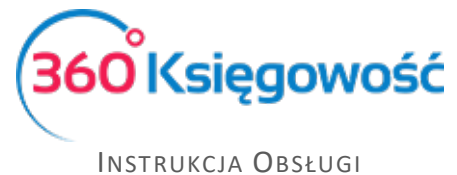

Aby raport generował się poprawnie należy wypełnić dane każdego konta planu kont. Jeśli któreś konto nie bierze udziału w Cash Flow należy wybrać opcję:

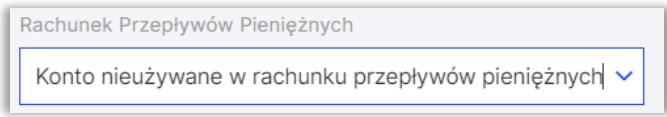

Gotówka i stan kasy w banku wykazywane są w raporcie jako środki Pieniężne:

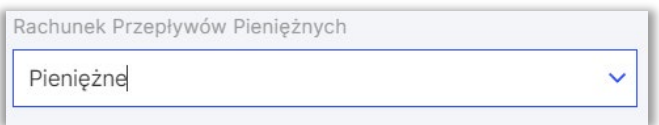

**Podatek CIT** – Określ, które konta księgowe będą brane pod uwagę podczas eliminacji do wyliczenia podatku dochodowego w E- Sprawozdaniu. Aby raport generował się poprawnie należy wypełnić dane w karcie każdego konta z planu kont. Kontami nie branymi pod uwagę podczas wyliczania podatku mogą być np. 25% kosztów eksploatacyjnych dotyczących samochodów, odsetki naliczone a nie opłacone, odsetki budżetowe lub dotacje. Przy tych kontach należy w karcie konta wybrać odpowiednią linię raportu Eliminacji np.:

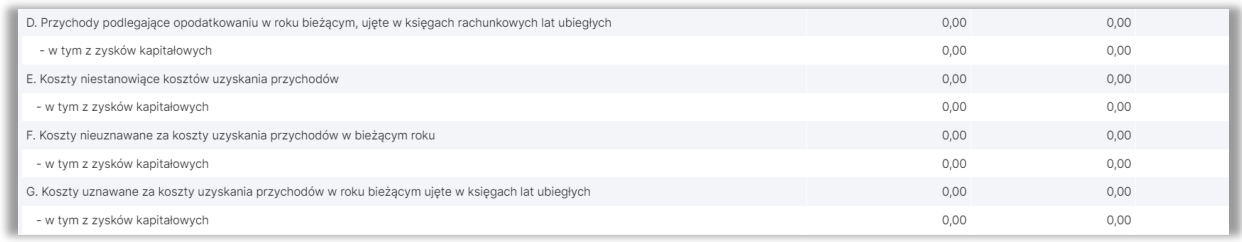

Jeśli któreś konto nie bierze udziału w eliminacjach do podatku CIT, należy wybrać opcję:

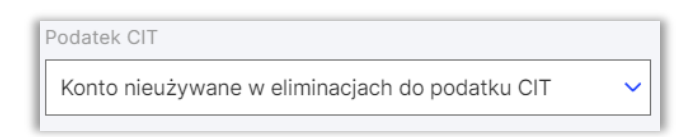

**VAT** – Wybierz stawkę podatku, która będzie automatycznie podpowiadać się podczas tworzenia faktur lub innych zapisów w systemie.

**Deklaracja VAT** – Należy wskazać, czy transakcje powiązane z tym kontem mają być zadeklarowane w sprzedaży lub zakupie, lub jako nieopodatkowane.

**Użyte jako typ płatności –** dokonaj wyboru, czy dane konto będzie brało udział w procesie płatności, np. konto 23400 – rozrachunki z pracownikami – będzie używane jako płatność przy księgowaniu faktur zakupu i rozliczeniu płatności dokonanej przez pracownika.

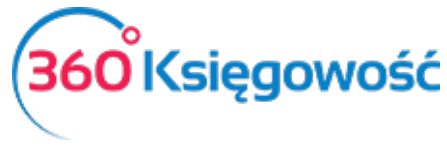

**Dział/Konto kosztów/Projekt** – Jeśli zaznaczysz, że wybranie Działu, Konta kosztów lub Projektu przy danym koncie jest obowiązkowe, a następnie zaksięgujesz transakcję do określonego konta za pomocą dokumentu, to wybór alokacji kosztów, projektu lub działu będzie obowiązkowy.

**Pokaż na pulpicie** – zaznaczając tę opcję to konto zostanie wyświetlone na pulpicie po zalogowaniu do programu.

**Data deklaracji VAT** – określ, czy system ma brać do celów sporządzenia deklaracji VAT datę dokumentu czy datę płatności. Jeśli konto nie dotyczy VAT, wybierz Niezadeklarowane.

Aby dodać nowe konto naciśnij Dodaj, aby nie zapisywać wprowadzonych danych kliknij Anuluj.

Można również utworzyć konta syntetyczne, które będą służyły do podglądu sumy zapisów na danej grupie kont analitycznych.

W menu Ustawienia > Ustawienia finansów > Plan kont możesz założyć konto syntetyczne, użyj opcji Nowe konto.

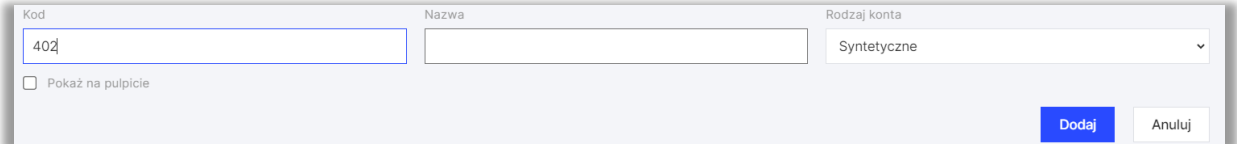

**Kod** – użyj numeru, który będzie określał daną grupę kont, jeśli w twoim planie kont występują konta o numerach 40200, 40230, 40290, itp., użyj pierwszego segmentu konta, aby utworzyć syntetykę danej grupy, wprowadź numer 402 jako kod konta syntetycznego. System automatycznie do konta 402 przypisze wartości znajdujące się na kontach analitycznych.

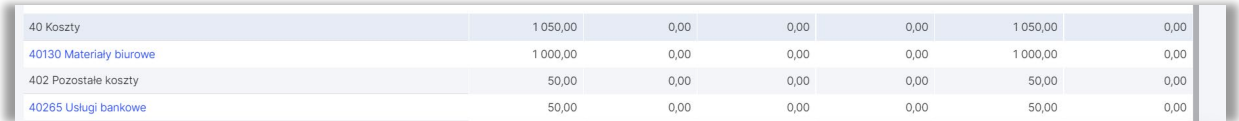

Jak widać na zestawieniu podsumowane zostały zapisy na kontach zespołu 4. Aby utworzyć raporty składające się na sprawozdanie finansowe, należy uzupełnić kartę konta o odpowiednie dane. W karcie znajdują się pola do wypełnienia takie jak Rachunek Przepływów Pieniężnych oraz Eliminacje Podatku Dochodowego.

# <span id="page-5-0"></span>Zestawienie Obrotów i Sald

W menu Finanse > Zestawienie Obrotów i Sald możemy utworzyć tzw. obrotówkę.

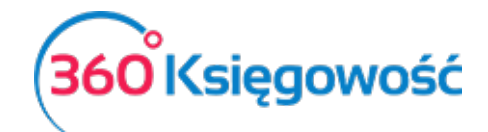

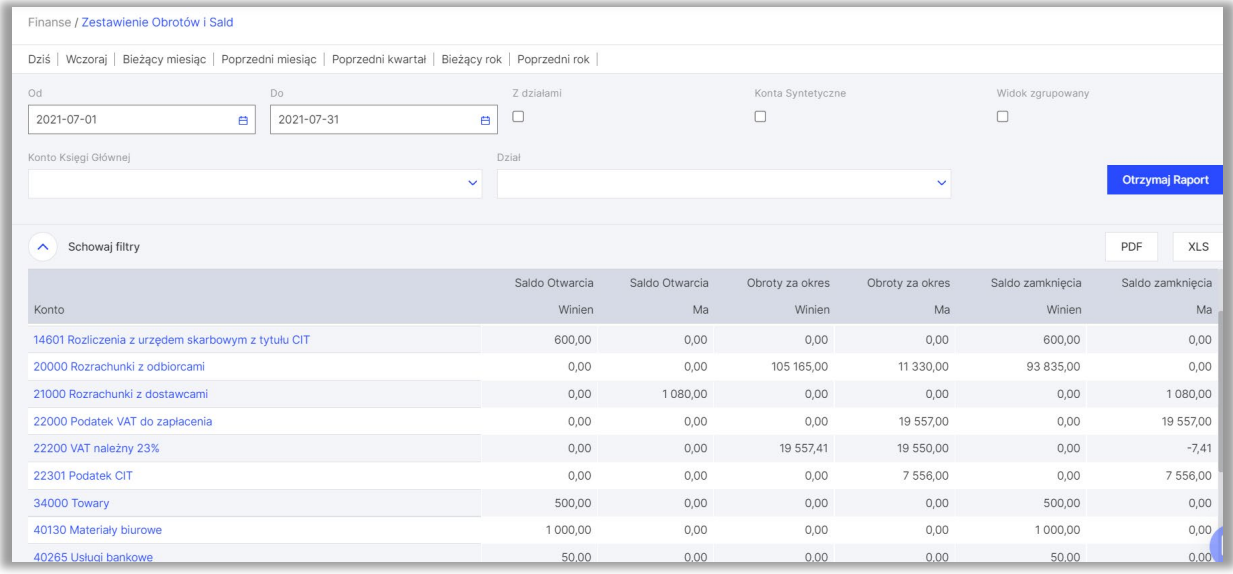

**Data od – do:** Okres za jaki chcemy utworzyć raport.

**Konta syntetyczne:** Opcja nieaktywna w momencie, gdy w systemie nie ma kont syntetycznych. Takie konta można założyć i je używać.

**Widok zgrupowany:** Po zaznaczeniu tej opcji widok dzieli się na zestawienie kont wynikowych i rozliczeniowych. Widok ten jest bardzo pomocny w szybkim zorientowaniu się w wynikach firmy, podział pokazuje wyliczenie kont przychodowych i kosztowych – widać wstępny wynik firmy.

Podświetlone na niebiesko oraz podkreślone konta pozwalają na podgląd zapisów na danym koncie w trakcje okresu za jaki sporządzono raport.

Raport Zestawienie obrotów i sald możemy zapisać do pliku PDF lub XLS poprzez kliknięcie ikon w prawym górnym rogu strony.

# <span id="page-6-0"></span>Dziennik transakcji

Ten raport możemy przygotować w menu Finanse > Dziennik transakcji.

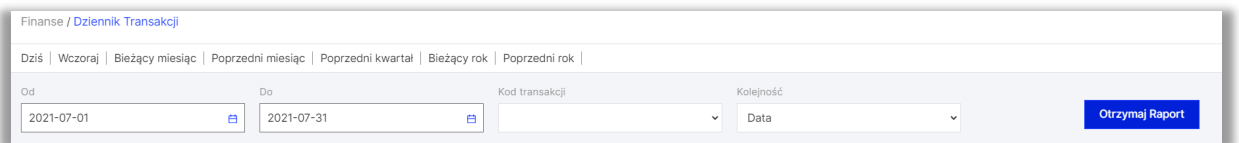

**Data od – do:** Okres za jaki chcemy utworzyć raport.

**Kod transakcji:** oznaczenie operacji zaksięgowanej w systemie, można wybrać kod z listy rozwijalnej.

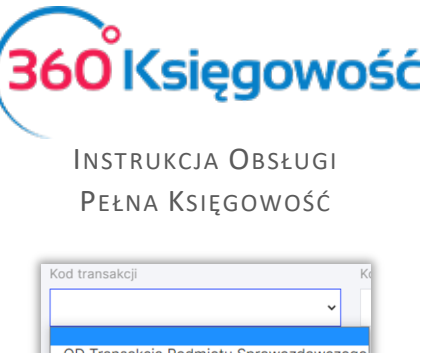

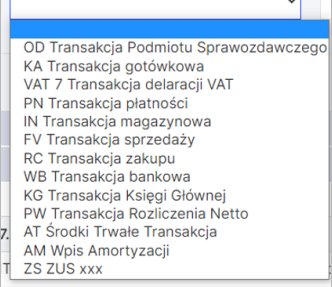

**Kolejność:** wybierz wg czego system po poszeregować zapisy.

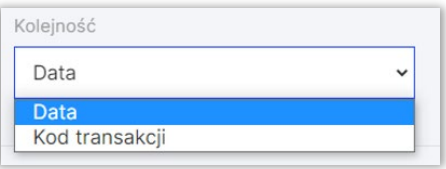

Po uzupełnieniu danych klikamy Otrzymaj raport.

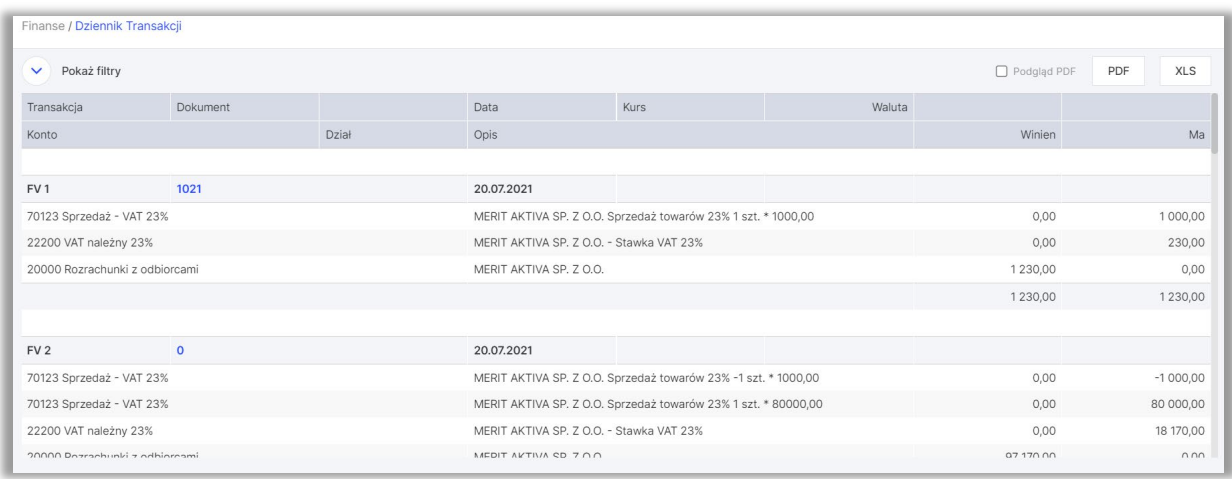

## <span id="page-7-0"></span>Bilans

W menu Finanse > Bilans utworzysz Bilans za wybrany okres rozrachunkowy. W menu po lewej stronie znajdują się zdefiniowane okresy rozliczeniowe, dzięki którym możemy szybko utworzyć żądany raport. Bilans w naszym programie zgodny jest z załącznikiem numer 1 do Ustawy o rachunkowości.

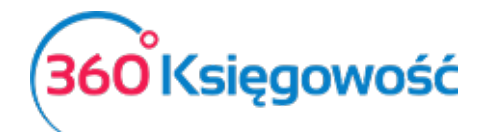

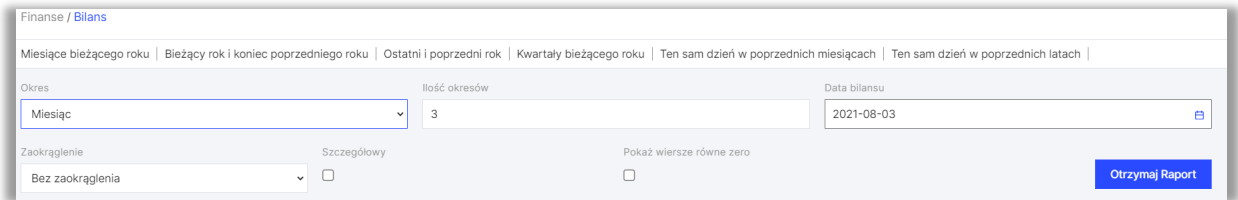

**Okres:** Wybieramy okres za jaki chcemy utworzyć raport.

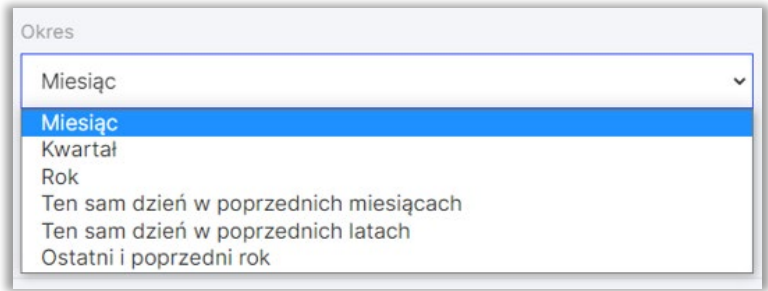

**Ilość okresów:** Uzupełniamy ilość okresów do porównania, może być to cyfra 2, 3 lub 12 i więcej, w zależności od potrzeb.

**Data bilansu:** Dzień, na który sporządzamy Bilans. Zazwyczaj jest to koniec danego roku obrotowego.

**Zaokrąglenie:** Mamy do wyboru możliwość sporządzenia raportu z pełnymi kwotami, jak i również z uzupełnieniem wartości do dwóch cyfr po przecinku.

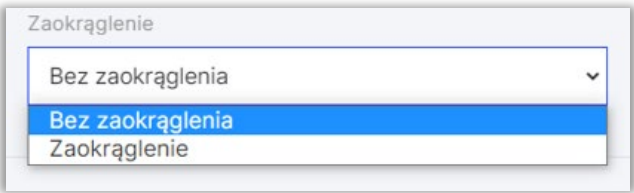

**Szczegółowy:** Zaznaczając tę opcję decydujemy, jak Bilans ma być utworzony, jako raport uproszczony lub jako raport szczegółowy.

**Pokaż wiersze równe zero:** Opcja ta pozwala na sporządzenie Bilansu z pozycjami bez zapisów. Odznaczenie tej opcji tworzy raport bez pozycji, na których nie ma zapisów.

Raport Bilans możemy zapisać do pliku PDF lub XLS poprzez kliknięcie ikon w prawym górnym rogu strony.

Po uzupełnieniu danych klikamy Otrzymaj raport.

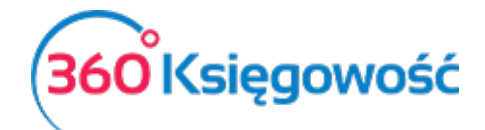

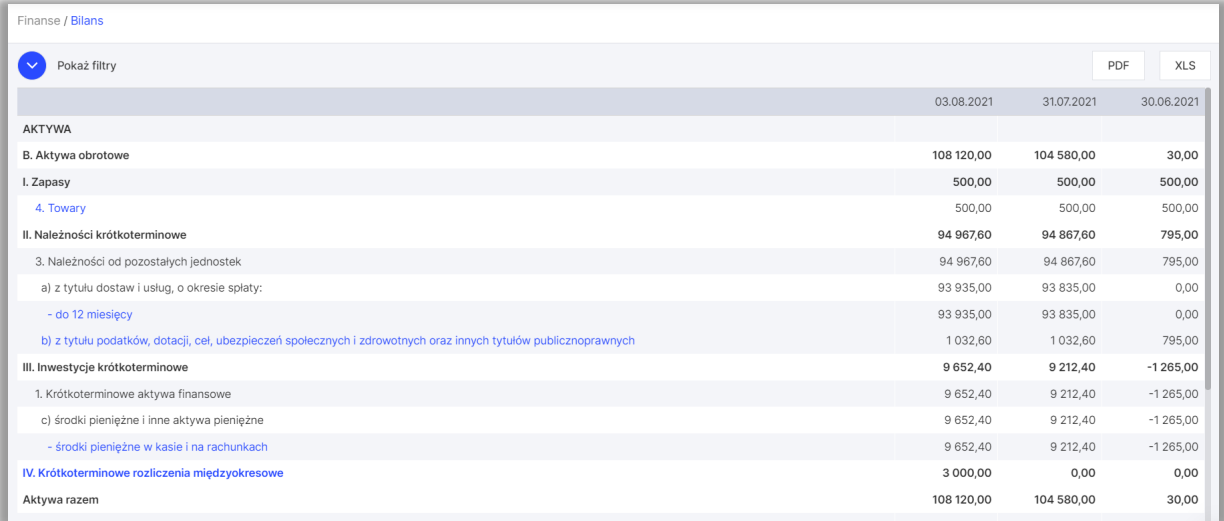

# <span id="page-9-0"></span>Rachunek zysków i strat

W systemie istnieje również możliwość sporządzenia Rachunku zysków i strat. W zależności od tego jaki rodzaj księgowości został wybrany (Wariant porównawczy lub Kalkulacyjny) to taki rodzaj Rachunku Zysków i Strat możemy utworzyć. Możemy go wygenerować w menu Finanse > Rachunek zysków i strat.

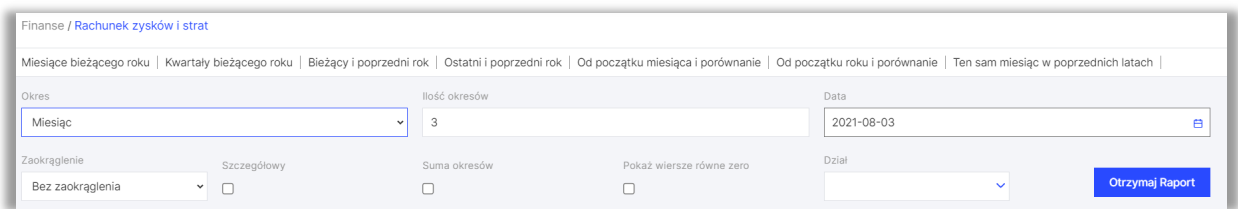

**Okres:** Wybieramy okres, za jaki chcemy utworzyć raport

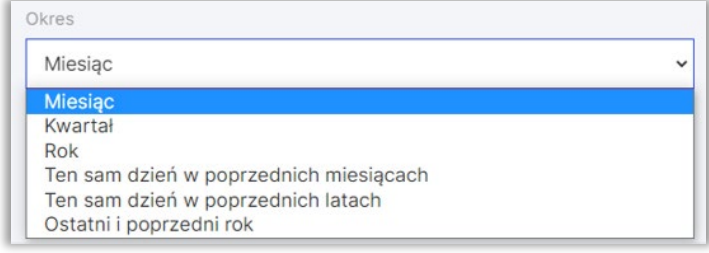

**Ilość okresów:** Uzupełniamy ilość okresów do porównania, może być to cyfra 2 lub 3 i więcej, w zależności od potrzeb.

**Data bilansu:** Dzień, na który sporządzamy Rachunek zysków i strat. Zazwyczaj jest to koniec danego roku obrotowego.

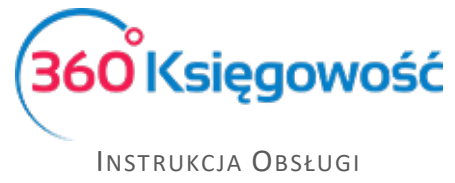

**Zaokrąglenie:** Mamy do wyboru możliwość sporządzenia raportu z pełnymi kwotami jak i również z uzupełnieniem wartości do dwóch cyfr po przecinku

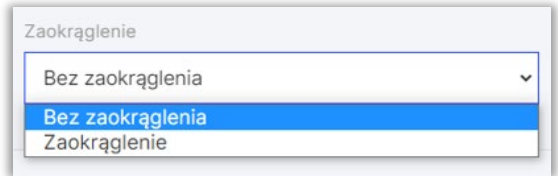

**Szczegółowy**: Zaznaczając tę opcję decydujemy czy Rachunek zysków i strat, ma być utworzony jako raport uproszczony lub jako raport szczegółowy.

**Pokaż wiersze równe zero:** Opcja ta pozwala na sporządzenie Rachunku zysków i strat z pozycjami bez zapisów. Odznaczenie tej opcji tworzy raport bez pozycji, na których nie ma zapisów.

Rachunek zysków i strat możemy zapisać do pliku PDF lub XLS poprzez kliknięcie ikon w prawym górnym rogu strony.

Po uzupełnieniu wszystkich danych klikamy Otrzymaj raport.

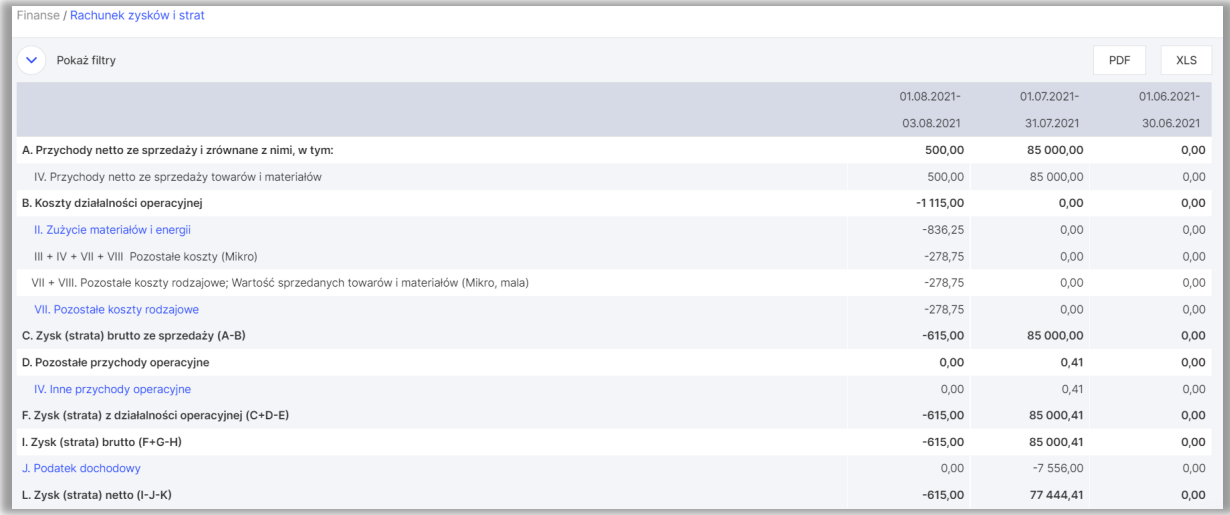

# <span id="page-10-0"></span>Rachunek Przepływów Pieniężnych

W 360 Księgowość Rachunek Przepływów Pieniężnych, czyli tzw. Cash Flow sporządza się według metody bezpośredniej (transakcje odzwierciedlone są na podstawie płatności), tworzy się go w menu Finanse > Rachunek Przepływów Pieniężnych.

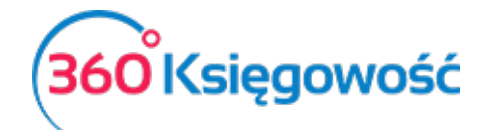

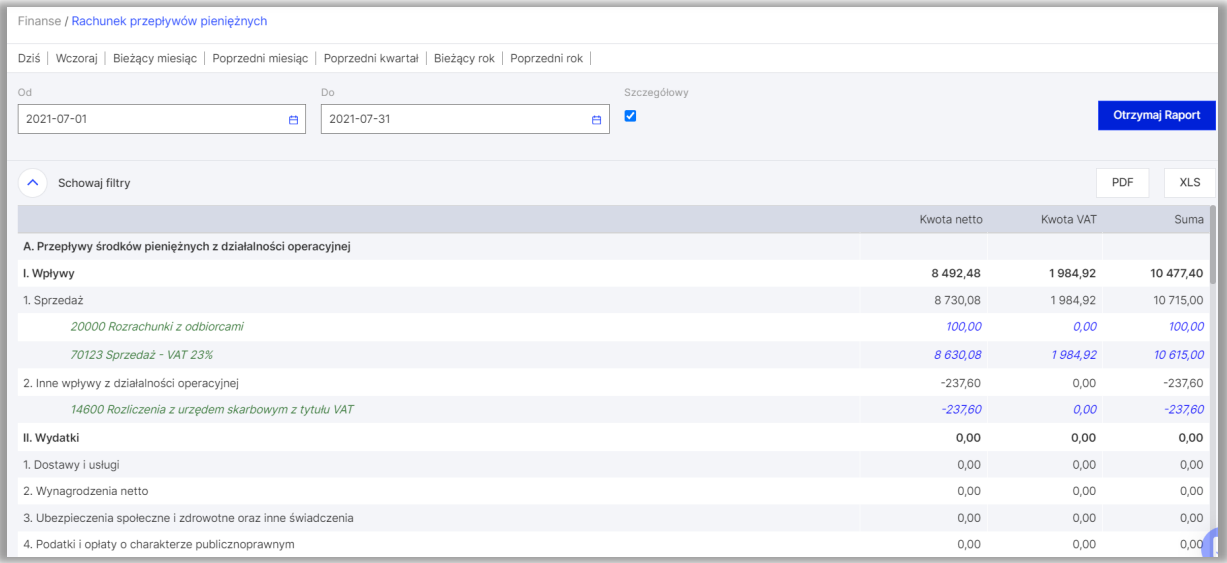

Aby raport generował się poprawnie należy się upewnić, iż wszystkie konta planu kont mają w swojej karcie, w miejscu Rachunek Przepływów Pieniężnych, wprowadzone odpowiednie miejsca z raportu.

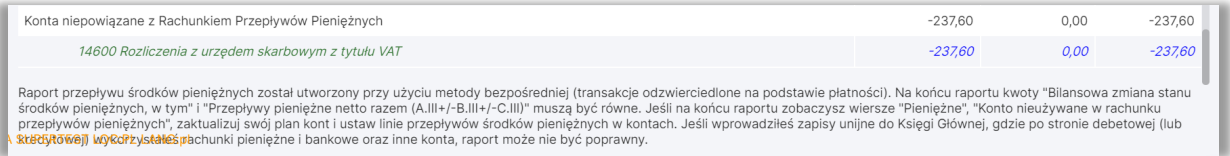

System pokazuje konta, na których widoczne są transakcje płatnicze bankowe lub kasowe potrzebne do utworzenia poprawnego raportu. Należy przejść do menu Ustawienia > Ustawienia Finansów > Plan kont i w każdym koncie księgowym z tej listy, wybrać odpowiednie miejsce wykazywania w RPP. Po czym powrócić do raportu i utworzyć go ponownie.

## <span id="page-11-0"></span>Ustawienia podatku dochodowego CIT

Aby móc wyliczyć rzeczywistą wartość podatku dochodowego za dany rok obrachunkowy, musisz dokonać ustawień w menu Ustawienia > Dane Firmy > Ustawienia CIT.

**Okres rozliczeniowy CIT** – Wybierz jak będziesz naliczać zaliczkę na podatek, miesięcznie czy kwartalnie.

**Rok bieżący** – Wybierz rok, za który tworzysz rozliczenie.

**Lata ubiegłe** – Ostatnie pięć lat, w których wystąpiła strata.

**Strata (wartość ujemna)** – jeśli masz niewykorzystane straty z lat ubiegłych, wprowadź je tutaj ze znakiem minus, system będzie brał je pod uwagę przy wyliczaniu zaliczki na podatek CIT.

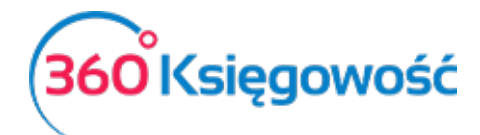

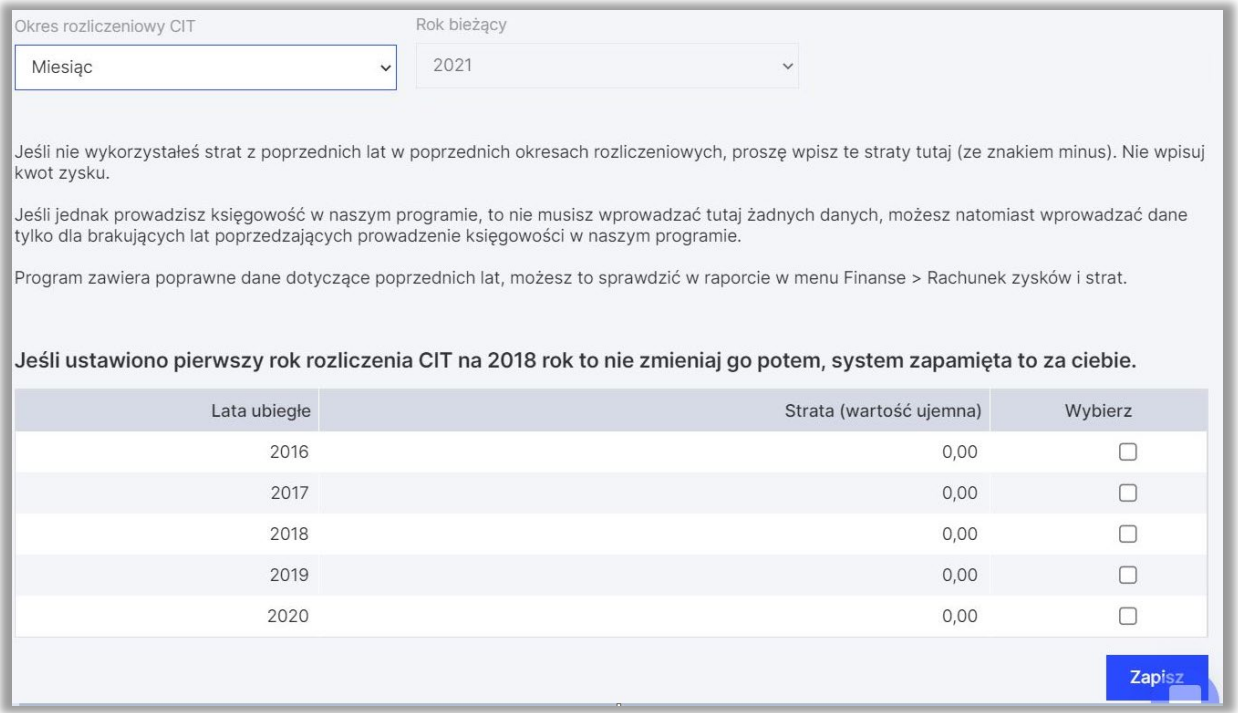

W kolejnych latach nie musisz zmieniać ustawień, system będzie je pamiętał. Zmieniając rok obrachunkowy, wybierz odpowiedni rok w miejscu Rok bieżący.

Jeśli wykazana została strata w zakończonym roku, system sam będzie ją wyliczał (wprowadź do systemu tylko te lata, których nie ma w 360 Księgowość).

## <span id="page-12-0"></span>E-Sprawozdanie

Aby utworzyć poprawnie E-Sprawozdanie uzupełnij numer KRS w danych firmy w menu Ustawienia > Dane firmy > Firma > KRS.

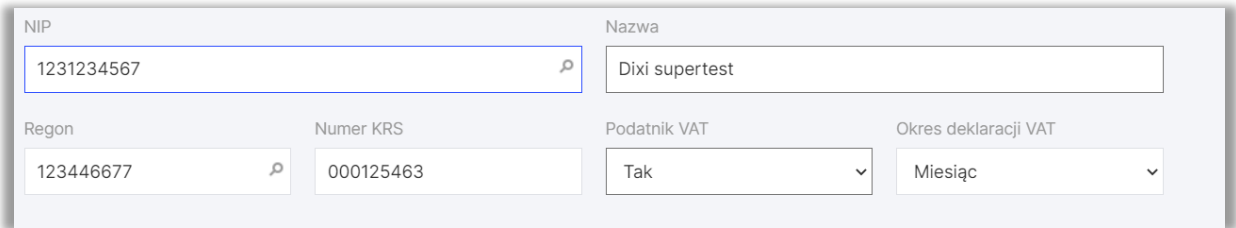

Przejdź do menu Finanse > E-Sprawozdania (JPK-SF) aby dodać nowe E-sprawozdanie użyj opcji Dodaj E-sprawozdanie.

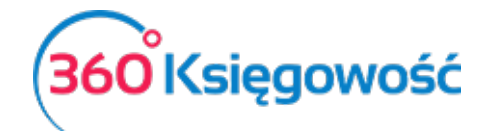

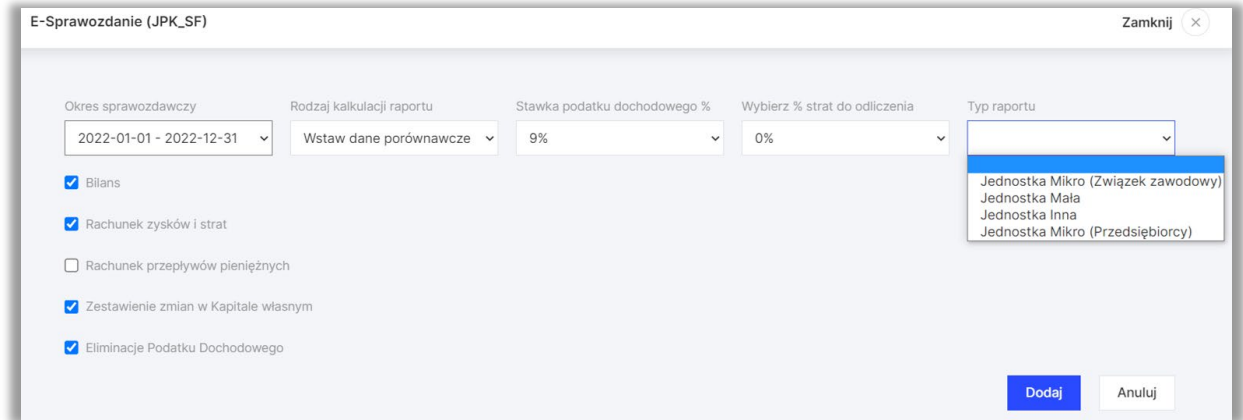

**Okres sprawozdawczy** – wybierz za jaki okres sprawozdawczy chcesz sporządzić E-Sprawozdanie.

**Rodzaj kalkulacji raportu** – Wybierz właściwą opcję:

- Wylicz raport na podstawie danych systemowych, jeśli tworzysz pierwsze sprawozdanie w programie.

- Wstaw dane do raportu za poprzedni rok, jeśli już na twojej liście znajduje się sprawozdanie za poprzedni okres.

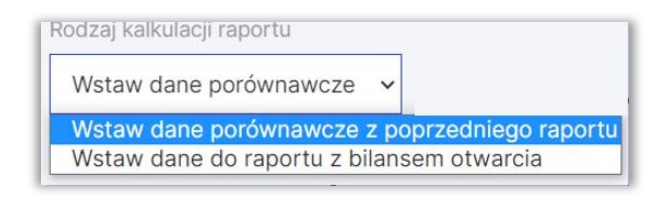

## Uwaga!

Jeśli wybrałeś opcję raportu Wylicz raport na podstawie danych systemowych musisz w zakładce Eliminacje Podatku Dochodowego w linii H wprowadzić wartość straty do odliczenia w roku ubiegłym, zgodnie z tym co uwzględniłeś w sprawozdaniu za rok poprzedzający obecnie tworzone sprawozdanie np. jeśli tworzysz sprawozdanie za 2020 rok, to w linii H w kolumnie roku 2019 wprowadź odpowiednią wartość starty. Dane muszą być zgodne ze złożonym do Urzędu Skarbowego sprawozdaniem oraz deklaracją CIT 8.

**Stawka podatku -** wybierz jedną ze stawek dostępnych na liście, 9%, 15% lub 19%.

**Typ raportu** – Wybierz który rodzaj schematu chcesz sporządzić, schemat dla Małej, Mikro i Innej.

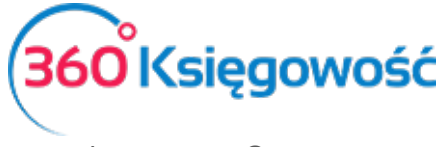

**Elementy sprawozdania** – Wybierz z jakich elementów ma się składać twoje sprawozdanie.

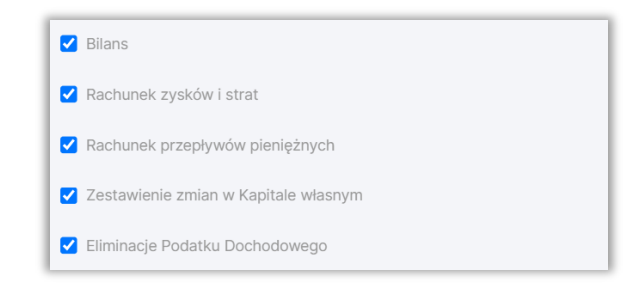

Rachunek przepływów pieniężnych oraz Zestawienie zmian w Kapitale to dodatkowe elementy sprawozdania wymagane w sprawozdaniu spółek np. zobowiązanych do dania bilansu lub spełniających odpowiednie warunki. Spółki małe, mikro oraz średnie zazwyczaj nie muszą składać tych dokumentów. Przed usunięciem tych elementów ze sprawozdania upewnij się, że twoja firma nie ma obowiązku ich uzupełniania i wysyłania do KRS.

Po uzupełnieniu wszystkich opcji kliknij Dodaj lub Anuluj, jeśli rezygnujesz z tworzenia E-Sprawozdania.

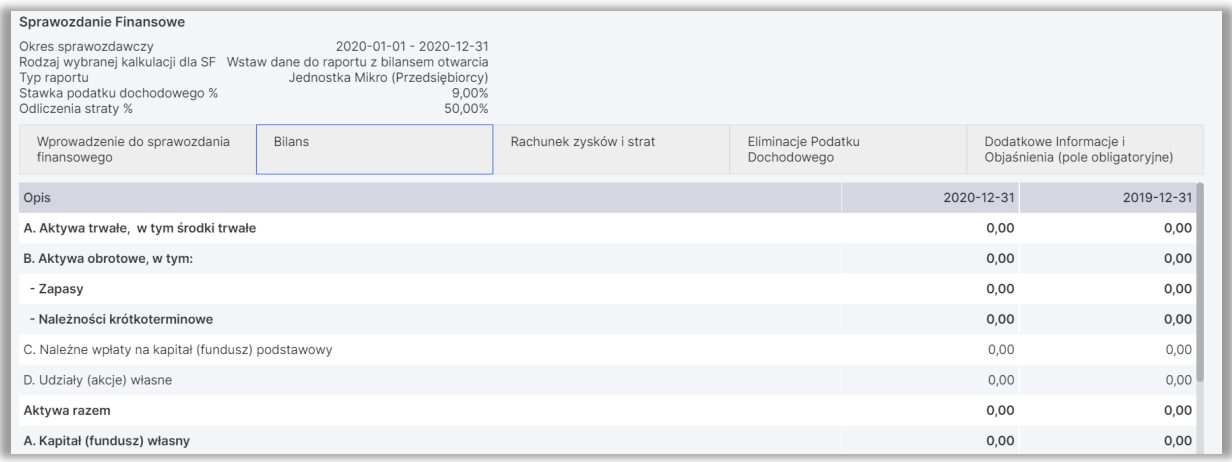

Po utworzeniu raportu pojawi się sprawozdanie składające się z wybranych wcześniej elementów. Jeśli wybrałeś złe raporty i chcesz którykolwiek z nich usunąć, użyj opcji Elementy Sprawozdania, gdzie zaznaczysz lub odznaczysz elementy potrzebne do utworzenia raportu JPK-SF

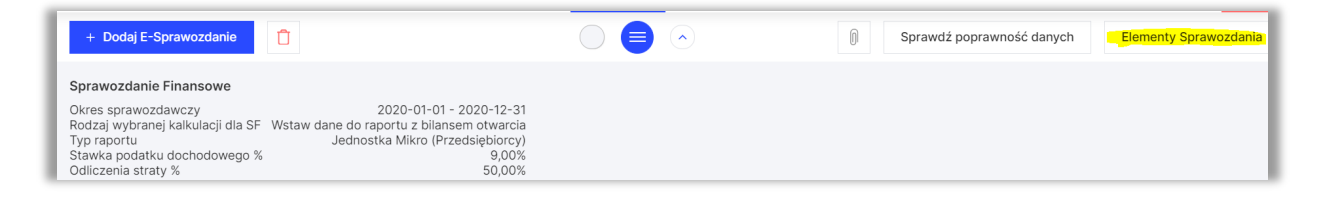

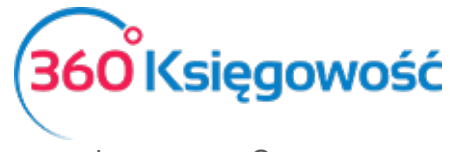

**Wprowadzenie do Sprawozdania Finansowego** – Uzupełnij dane zgodnie z wytycznymi Ministerstwa Finansów. Kody PKD możesz wybrać z listy, zaznacz kilka jeśli potrzebujesz

#### Ważne!!

Zwróć szczególną uwagę na dane wpisywane w poniższych polach:

1/ Jeśli czas trwania twojej spółki nie jest ograniczony – nie uzupełniaj tych pól.

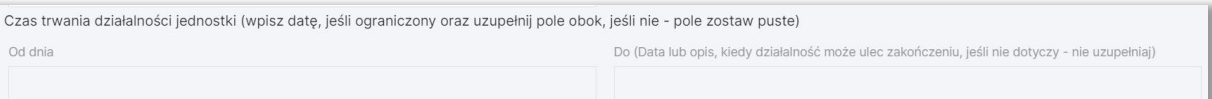

## 2/ Jeśli brak jest zagrożeń kontynuowania działalności – wybierz TAK

Czy brak jest okoliczności wskazujących na zagrożenie kontynuowania przez nią działalności? Odpowiedź NIE oznacza, że ISTNIEJĄ takie okoliczności > uzupełnij pole obok. Tak

## 3/ Uzupełnij zasady (politykę) rachunkowości

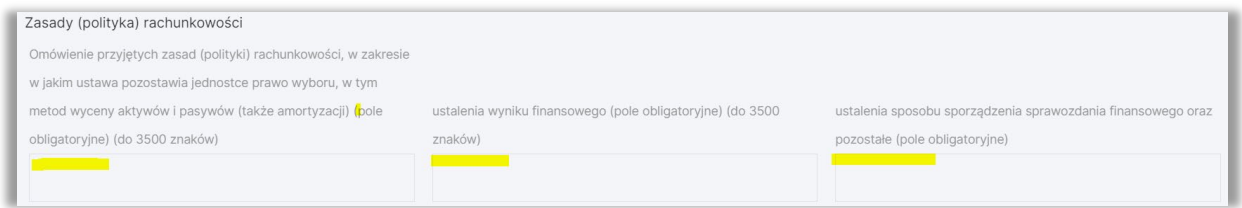

## 4/ W przypadku jednostek Mikro i Małych dodatkowo uzupełniamy:

Wskazanie zastosowanych zasad rachunkowości przewidzianych dla jednostek mikro z wyszczególnieniem wybranych uproszczeń (pole obligatoryjne)

Uzupełnij te dane, bez tego schemat XML nie zostanie utworzony poprawnie. Pamiętaj również, iż możesz wprowadzić nie więcej niż 3500 znaków w każdym polu testowym.

Jeśli mamy więcej danych możemy wpisać tu "Wg załącznika" i dołączyć do sprawozdania stosowny plik.

Bilans, Rachunek Zysków i Strat oraz Rachunek Przepływów Pieniężnych tworzą się automatycznie na podstawie zapisów na kontach księgowych.

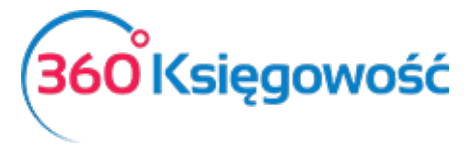

Zestawienie Zmian w Kapitale Własnym to raport, który musisz uzupełnić samodzielnie używając opcji Edytuj.

W przypadku elementu Eliminacje Podatku Dochodowego dane naczytują się automatycznie, musisz jednak pamiętać, że jeśli tworzysz pierwsze sprawozdanie to w linii H raportu dane na temat straty z lat ubiegłych w roku poprzednim do odliczenia (jeśli tworzysz raport za 2020 rok w linii H roku 2019 uzupełnij wartość straty do odliczenia, wartość musi być tożsama z wartością wykazaną w deklaracji CIT 8 za 2017 rok), musisz uzupełnić samodzielnie, następne sprawozdania utworzą się z uwzględnieniem tej wartości.

Dodatkowo, jeśli w raporcie są kwoty nie podlegające opodatkowaniu lub zwolnione powyżej 20 tysięcy złotych, uzupełnieniu podlega kolumna Podstawa prawna.

Przejdź do zakładki Eliminacje Podatku Dochodowego na dole strony, kliknij Edytuj, następnie kliknij pole w kolumnie Podstawa prawna, otworzy się okno wprowadzenia aktu prawnego, na podstawie którego dokonujesz eliminacji.

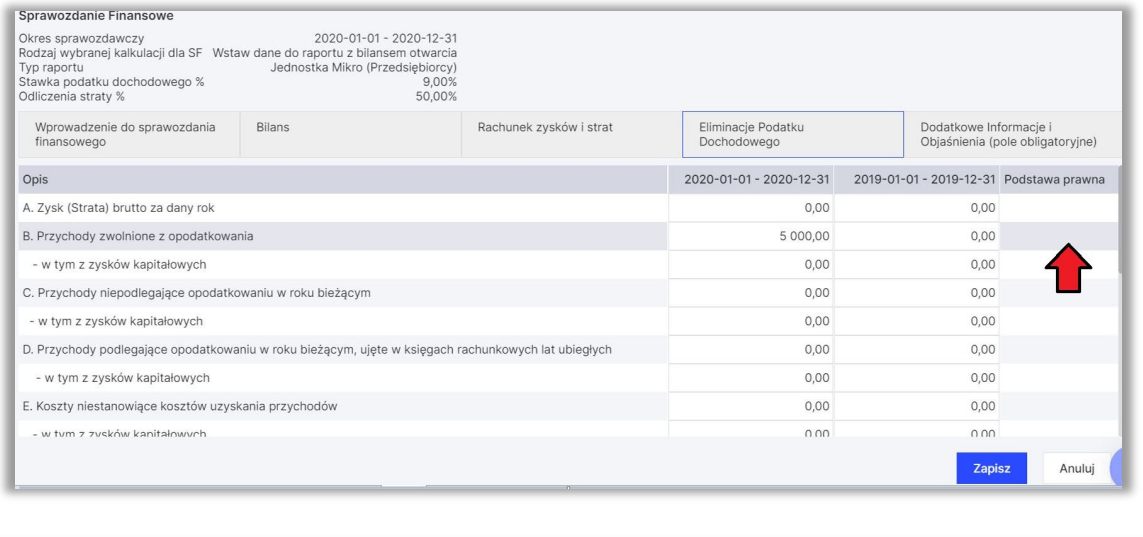

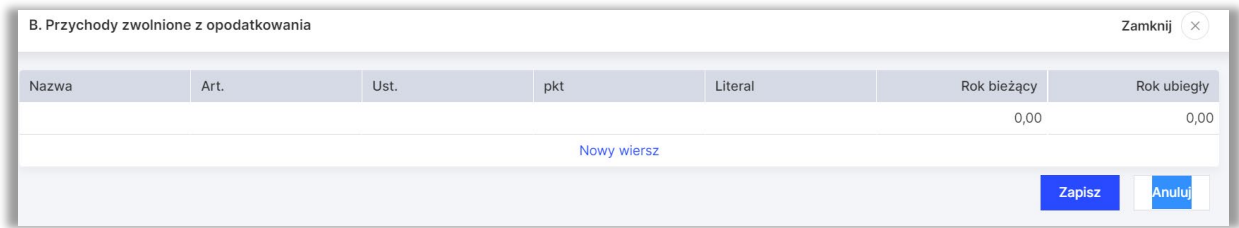

Po uzupełnieniu wszystkich wymaganych aktów prawnych, zapisz raport.

W ostatniej zakładce Dodatkowe Informacje i Objaśnienia masz możliwość wprowadzenia opisów dla każdego elementu sprawozdania, umieszczenia załączników w formacie PDF oraz ewentualnych informacji dodatkowych. Użyj opcji Edytuj, aby móc dodać opis oraz załącznik.

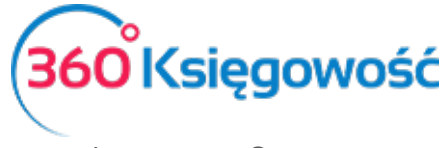

Pole tekstowe musi być wypełnione – jeśli nie uzupełniasz żadnych informacji wprowadź informację "nie dotyczy".

#### Ważne!!

Gdy to pole będzie puste, plik XML utworzy się błędnie i nie zostanie przyjęty przez system KRS.

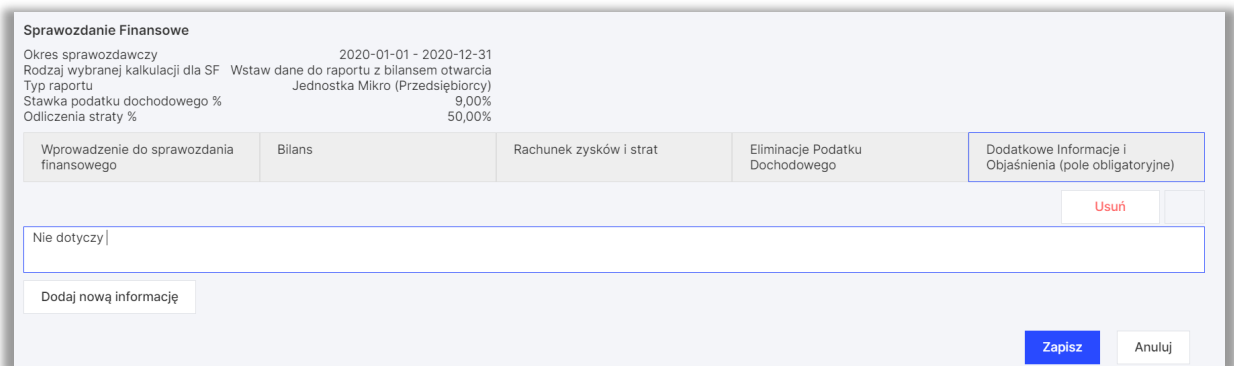

Aby dodać więcej załączników i informacji kliknij Dodaj nową informację. Po dodaniu wszystkich załączników Zapisz raport.

Użyj opcji - Sprawdź poprawność danych aby sprawdzić, czy sprawozdanie jest technicznie poprawne.

System nie sprawdza przeliczeń, musisz być pewnym, że wartości, które wprowadzasz samodzielnie są poprawne.

Sprawozdanie możemy wydrukować do pdf lub zapisać w formacie xml na dysku komputera

wykorzystując opcje dostępne w prawym górnym rogu

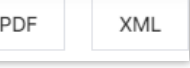

Komplet dokumentów należy podpisać do 31.03 po zakończonym roku obrotowym. Podpisy muszą złożyć na dokumencie przez osoby sporządzające oraz zatwierdzające sprawozdanie. Następnie podpisany plik należy wysłać do Szefa KAS lub do EKRS.

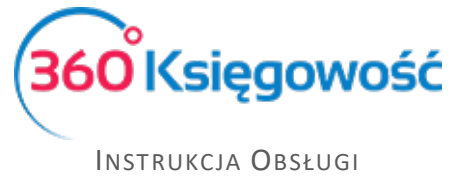

## <span id="page-18-0"></span>Wysyłanie XML poza programem 360 Księgowość

Aby wysłać plik sprawozdania, utwórz XML używając ikony XML w górnym prawym rogu raportu i zapisz na dysku, prześlij do podpisu do Zarządu. Podpisany plik można wysłać na portalu<https://ekrs.ms.gov.pl/> po założeniu konta użytkownika.

Dla podatników, którzy muszą wysłać sprawozdanie do szefa KAS Ministerstwo Finansów przygotowało aplikację online e-Sprawozdania Finansowe, znajduje się ona pod tym linkiem: https://e-[sprawozdania.mf.gov.pl/ap/#/step2](https://e-sprawozdania.mf.gov.pl/ap/#/step2-start)-start.

Po utworzeniu XML w naszym programie można skorzystać z funkcji Wczytaj Sprawozdanie sprawdzić poprawność utworzonego pliku oraz przesłać je do szefa KAS za pomocą Epuap lub Podpisu Elektronicznego.

Dodatkowe dokumenty wysyła się w sekcji Wyślij Dokument.

Więcej informacji na stronie MF [https://www.podatki.gov.pl/e](https://www.podatki.gov.pl/e-sprawozdania-finansowe/)-sprawozdania-finansowe/

Jeżeli masz jakiekolwiek wątpliwości:

- napisz do nas: [pomoc@360ksiegowosc.pl](mailto:pomoc@360ksiegowosc.pl)
- zadzwoń do nas: +22 30 75 777
- skorzystaj z czatu

Odwiedź też naszą stronę [360 Księgowość.](http://www.360ksiegowosc.pl/)

Pozdrawiamy!

Zespół 360 Księgowość